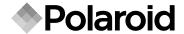

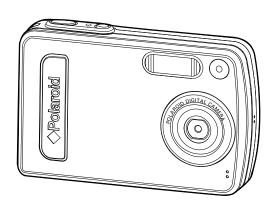

# **User Guide**

3.2 Megapixels Digital Camera

## **Product Overview**

- 1. Shutter button
- 2. Flash
- 3. Power button
- 4. Self-timer LED
- 5. Lens
- 6. Microphone

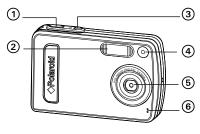

Front View

- 7. Zoom in button
- 8. Zoom out/ Thumbnail button
- 9. Power LED
- 10. Flash I FD
- 11. LCD Screen
- 12.Left button
- 13. Menu button
- 14. Wrist strap holder
- 15. Mode button
- 16. Flash / Up button
- 17. Self-timer / Right button
- 18. Down button
- 19. LCD screen on / off button
- 20. OK button

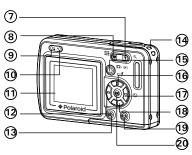

**Back View** 

21. Tripod mount 22.USB port 23. Battery / SD card door

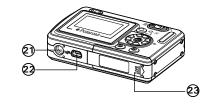

**Bottom View** 

# **Table of Contents**

| 1 | Getting Started  Camera Package Contents.  Attaching the Wrist Strap.  Using Your Battery  Checking the Battery Power Level.  Turning the Camera On and Off  How to Navigate Menus                                                                                                    | 8<br>9<br>.10<br>.10                                                                 |
|---|----------------------------------------------------------------------------------------------------|--------------------------------------------------------------------------------------|
| 2 | Camera Setting  Checking Camera Status  Camera Modes  Drive Mode  Settup Menu  Formatting the Internal Memory  Setting the Current Date and Time  Auto Power Save Setting  Setting the Beep Sound On/Off  Setting Frequency  Setting Display Language  Setting the Date Stamp On and Off  Resetting to Default Settings  Switching the Information Display and LCD Screen On and Off | . 13<br>. 15<br>. 16<br>. 17<br>. 17<br>. 18<br>. 19<br>. 20<br>. 21<br>. 21<br>. 21 |
| 3 | Taking Pictures  Taking a Picture  Setting Flash Mode  Setting Self-timer  Zoom Feature  Setting the Image Size and Quality  Setting Exposure Compensation  Setting the White Balance for Pictures                                                                                                    | .24<br>.25<br>.27<br>.28<br>.29                                                      |
| 4 | Recording Video Clips  • Recording Video Clips  • Setting Video Resolution  *Download from Www.Somanuals.com. All Marcaid Bistifet Garage Wareads.                                                                                                    | 33<br>34                                                                             |
|   | DOWNIOAU ITOITI VVWW.SOITIATIUAIS.COTT. AII MATTUAIS SEATETI ATTU DOWNIOAU:                                                                                                    |                                                                                      |

www.polaroid.com

| Setting the White Balance for Video Clips                                                                                                    | . 35                               |
|----------------------------------------------------------------------------------------------------|------------------------------------|
| 5 Reviewing and Managing Pictures and Video Clips  • Reviewing the Pictures  • Reviewing Picture and Video Clip Files in Thumbnail  • Auto Play  • Playing the Video Clip  • Protect or Unprotect Picture(s) or Video Clip(s)  • Deleting Picture(s) or Video Clip(s) | . 36<br>. 36<br>37<br>. 39<br>. 39 |
| 6 Print Settings  • About PictBridge  • DPOF (Digital Print Order Format)                                                                                                    | 41                                 |
| 7 Using SD (Secure Digital) Card  • Using the SD Card  • To Copy Pictures and Video Clips from Internal Memory to a Memory Card                                                                                                    | 51                                 |
| 8 Installing the Software onto a Computer.  • Installing the Software.  • Software Included with Your Camera.  • Computer System Requirements.                                                                                                    | 56<br>. 58                         |
| 9 Transferring Pictures and Video Clips To Your Computer  • Before You Transfer Files  • Changing the Driver Type Between Mass Storage Mode and PC                                                                                                    | 61                                 |
| Camera Mode  • Connecting to Your Computer  • Transferring Pictures and Video Clips                                                                                                    | 62                                 |
| 10 Using the Camera as a Web Cam (PC Only)  • Setting up NetMeeting™  • Start NetMeeting™                                                                                                    | . 64                               |
| 11 Troubleshooting Problems  • Troubleshooting Problems                                                                                                    |                                    |

| 12 Getting Help                                               | 69 |
|---------------------------------------------------------------|----|
| Polaroid Online Services                                      |    |
| Customer Support                                              |    |
| ArcSoft Software Help                                         |    |
| •                                                             |    |
| 13 Appendix                                                   | 70 |
| Technical Specifications                                      |    |
| Storage Capacities                                            | 72 |
| <ul> <li>Uninstalling Your Camera driver (PC Only)</li> </ul> | 75 |
| Camera Default Settings                                       |    |
| Tips, Your Safety & Maintenance                               |    |
| Regulatory Information                                        |    |

## 1 Getting Started

Your camera has easy-to-use features. It has never been easier and more enjoyable to take digital pictures. Here are a few examples of what you can do with your camera.

- Enjoy point & shoot operation. Adjust the resolution for print or email.
- Store pictures and video clips to the internal memory or a SD card.
- Playback your pictures and video clips on the LCD screen or on a computer.
- Send your pictures and video clips over the Internet to family and friends.
- Your camera has PictBridge capability ( See page 41).

## • Camera Package Contents

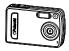

Digital Camera

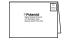

Registration Card

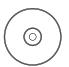

The CD-ROM includes Polaroid Digital Camera driver (PC) ArcSoft® PhotoStudio® 5.5 (PC) ArcSoft® PhotoStudio® 4.3 (Mac) ArcSoft PhotoPrinter® 5 (PC) ArcSoft PhotoPinter® 4 (Mac) Microsoft® NetMeeting™ (PC) Adobe® Acrobat® Reader™ (PC & Mac) User Guide (in PDF format)

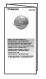

NetMeeting™ Guide

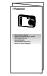

Quick Start Guide

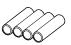

4 AAA Batteries

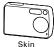

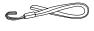

Wrist Strap

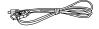

**USB** Cable

# • Attaching the Wrist Strap

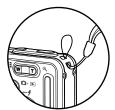

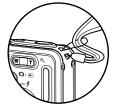

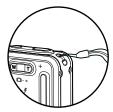

## Using Your Battery

#### Limit the following activities that reduces battery life:

- Reviewing your pictures on the LCD screen.
- · Excessive use of the flash.

#### WARNINGS!

- Batteries should be replaced by an adult.
- · Batteries life varies depending on the camera usage.

These instructions should be retained for future reference.

## • Checking the Battery Power Level

Check the battery power level before taking pictures.

- 1. Turn the camera on.
- 2. Check the battery power level that appears on the LCD screen.

| (III) | Battery power is full.      |  |
|-------|-----------------------------|--|
| Œ     | Battery power is adequate.  |  |
|       | Battery power is low.       |  |
|       | Battery power is exhausted. |  |
|       |                             |  |

## • Turning the Camera On and Off

To turn on the camera, fully press and hold the Power button until the LCD Screen comes on. Press and hold the Power button again and the camera will power off.

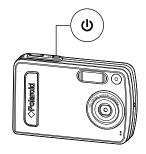

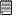

#### NOTE:

- Make sure that the Flash LED remains lit before shooting.
- The camera is designed with an automatic power-off feature to conserve battery life. After a specified period of inactivity, the camera automatically powers off. Pressing the Power button can deactivate this feature and turn on the camera again.
- An indicator 
   appears on the LCD display if battery power is low. Replace
   the batteries with new ones immediately.

# How to Navigate Menus

Menus are used to adjust capture and play settings, as well as other camera settings like the date/time and auto power off.

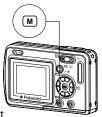

- Press the M button to enter the menu bar. Press it again to exit.
- 2. Press the button to enter the submenu or press the button to return to the meun.

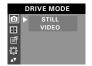

3. Press the 🖎 or 🗈 button to select the desired setting.

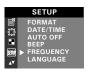

4. Press the OK button to confirm.

# 2 Camera Setting

### Checking Camera Status

Turn on the camera, view the camera's LCD screen to check which camera settings are active. Those particular features whose icons are not displayed are not activated.

#### Still Image mode

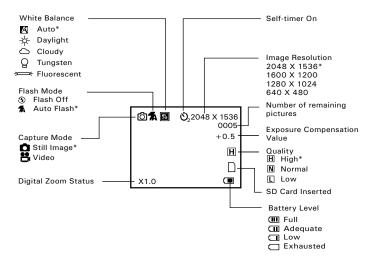

### \* Default Setting

#### Video mode

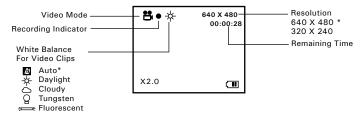

#### \* Default Setting

#### Playback Mode

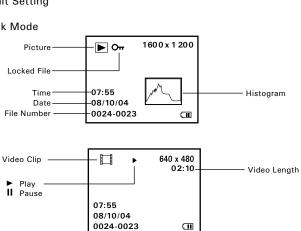

#### Camera Modes

The camera has two working modes, Capture mode and Playback mode. You can switch between them by pressing the Capture/Playback mode button on the back of the camera.

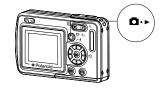

#### Capture Mode

Under this mode, you can select the image and video settings according to your shooting preference, and take pictures and video clips under the settings you have selected. For more details, please refer to "Taking Pictures" on page 24 and "Recording Video Clips" on page 33.

### Playback Mode

This mode allows you to review and delete pictures and video clips from the camera. For more details, please refer to "Reviewing and Managing Pictures and Video Clips" on page 36.

#### Drive Mode

The camera has two modes for taking pictures and video clips.

- Still Image Mode
- Video Mode

You may switch between these two modes according to the following steps.

- 1. Set the camera to Capture mode .
- Press the M button.
- 3. Press the ② or ③ button to select ☐ (DRIVE MODE).

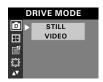

- 4. Press the button.
- 5. Press the nor button to select the desired drive mode.
- 6. Press the OK button.
- NOTE:
   Still Image mode is the default capture mode.
  - This setting is also available in Video mode.

## Setup Menu

Setup menu can be accessed in both Still Image and Video modes.

- 1. Set the camera to Still Image mode.
- 2. Press the M button.
- 3. Press the or button to select SETUP (SETUP).
- 4. Press the button.
- Press the on or button to select the desired setting.

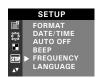

### • Formatting the Internal Memory

Formatting the internal memory deletes all data stored in it.

- 1. Set the camera to Still Image mode.
- 2. Access the Setup menu.
- 3. Press the or button to select "FORMAT".
- 4. Press the A button.
- Press the or button to select the desired setting.
- 6. Press the OK button.

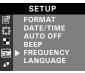

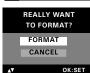

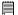

#### NOTE:

- Data deleted by a format operation cannot be recovered. Make sure you do not have any useful data currently stored in the internal memory before you format it.
- Formatting the internal memory destroys all the pictures, even those that are protected.
- With a memory card inserted, the above operation would format the inserted memory card only. The internal memory will not be formatted when a memory card is inserted.

## Setting the Current Date and Time

- 1. Set the camera to Still Image mode.
- 2. Access the Setup menu.
- Press the or button to select "DATE/ TIME".
- 4. Press the (-) button.

#### Setting the date format

- Press the or button to select "DATE FORMAT".
- Press the ∫ button.
- Press the or button to select the desired setting.
- 8. Press the OK button.

### Setting the date and time

- 5. Press the or button to select "SETUP".
- 6. Press the 

  ∫

  button.
- 7. Press the 🖎 or 🍑 button to adjust the value in the field.
- 8. Press the button to switch to the next field.
- 9. Press the OK button.

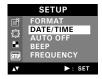

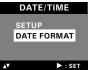

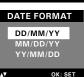

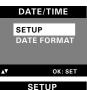

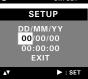

## Auto Power Save Setting

The camera performs the following power save operations to conserve battery power.

**OFF** The power save feature is not activated.

1/3/5 MIN The camera is designed to switch off automatically to save battery life after the specified period of inactivity.

You can change the power save setting according to the following steps:

- 1. Set the camera to Still Image mode.
- 2. Access the Setup menu.
- Press the or button to select "AUTO OFF".
- 4. Press the  $\bigcirc$  button.
- Press the or button to select the desired setting.
- 6. Press the OK button.

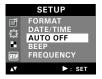

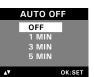

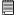

#### NOTE:

- Auto power off is automatically disabled under any one of the following conditions.
  - While an auto play is operating.
- While the camera's USB port is connected to a computer or other external devices, or while the camera is being controlled by an external device.
- The LCD screen automatically goes into hibernation after one minute of inactivity. Press any button, except the Power button, to re-activate the LCD screen.

## • Setting the Beep Sound On/Off

You can turn the beep sound on and off. When the beep sound is turned on, the camera will beep when you press the buttons.

- 1. Set the camera to Still Image mode.
- 2. Access the Setup menu.
- 3. Press the or button to select "BEEP".
- 4. Press the \( \hightarrow\) button.

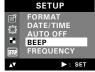

- 5. Press the or button to select the desired setting.
- 6. Press the OK button.

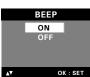

### Setting Frequency

In order to take a better indoor picture, the camera needs to be set to suit the correct lighting frequency. Set the frequency to 60Hz for US and 50Hz for Europe.

- Set the camera to Still Image mode.
- 2. Access the Setup menu.
- 3. Press the 🖎 or 🕦 button to select "FREQUENCY".
- 4. Press the 🖨 button.

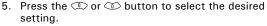

6. Press the OK button.

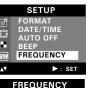

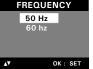

## • Setting Display Language

Under this setting, you can select the language you prefer for the LCD screen.

- 1. Set the camera to Still Image mode.
- 2. Access the Setup menu.
- 3. Press the 🖎 or 🕦 button to select "LANGUAGE".
- Press the ∫ button.

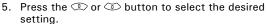

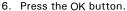

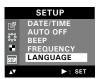

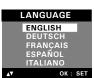

#### Setting the Date Stamp On and Off

Use the date stamp to imprint the date on your pictures.

- 1. Set the camera to Still Image mode.
- 2. Access the Setup menu.
- 3. Press the or button to select "DATE STAMP".
- 4. Press the  $\bigcirc$  button.
- 5. Press the ② or ③ button to select the desired setting.
- 6. Press the OK button.

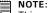

This setting is configured for images only.

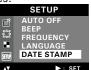

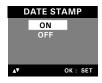

## Resetting to Default Settings

You can easily change all the settings you made back to the camera default settings by the following steps.

Please refer to "Camera Default Settings" on page 76 for more details.

- 1. Set the camera to Still Image mode.
- 2. Access the Setup menu.
- 3. Press the 🖎 or 🕦 button to select "DEFAULT".
- 4. Press the 🖒 button.
- 5. Press the or button to select the desired setting.
- 6. Press the OK button.

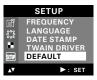

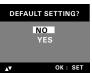

• Switching the Information Display and LCD Screen On and Off Pressing the IDI button each time switches the LCD screen to the next display mode in the following sequence.

### Capture mode

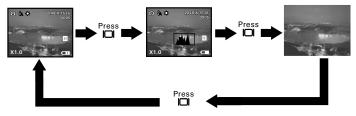

#### Playback mode

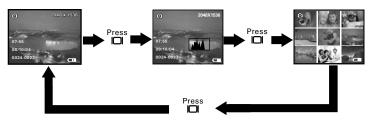

# 3 Taking Pictures

## Before you take pictures, please read this note first:

#### Outdoor Pictures Without the Flash

- Never take pictures directly into the sun as they may cause spots in your pictures.
- Make sure that the sun is behind the camera to properly light up your scene.

### • Taking a Picture

Taking pictures at approximately 3.2 feet to infinity (1 meter to infinity).

- 1. Set the camera to Still Image mode.
- Frame your subject using the LCD screen.
- Hold the camera steady. Press the shutter button completely down to take a picture. A beep will sound (if the beep sound is turned on) when a picture is taken.

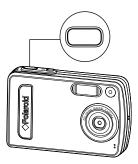

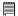

#### NOTE:

Make sure that the Flash LED remains lit before shooting.

## Setting Flash Mode

- 1. Set the camera to Still Image mode.
- 2. Pressing the Flash button cycles through the flash modes in the following sequence.

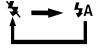

When you press the Flash button, the icon (according to the flash setting you selected) will appear on the LCD screen. You can now take pictures using the flash mode you have selected. The flash will recharge after each flashed picture.

The flash range is approximately 3.2 feet to 4.9 feet (1 to 1.5 meters).

The camera has two flash modes (default setting is Auto Flash). Use the flash when you take pictures at night, indoors, or outdoors in heavy shadows.

| When shooting under these conditions:                                                                                                    | Select<br>this mode | Icon shown on the LCD screen |
|----------------------------------------------------------------------------------------------------|---------------------|------------------------------|
| The flash does not fire. Use this setting for outdoor pictures, or where flash is prohibited or may be distracting, or when shooting towards a reflective surface, such as a window or a mirror. If there is not enough light when using this setting, your pictures may turn out dark. | Flash Off           | *                            |
| The flash fires automatically as needed. Use this setting to take most pictures.                                                                                                    | Auto Flash          | <b>\$</b> A                  |

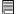

#### NOTE:

- Flash modes are not available in Video mode.
- Never touch or block the flash with your fingers. Doing so can soil these components and interfere with the correct flash operation.

## Setting Self-timer

Your camera is designed with a self-timer function, which allows you to take pictures with a count down of 2 or 10 seconds.

- 1. Set the camera to Still Image mode.
- 2. Press the button repeatedly to cycle through the self-timer settings and select the one you need.

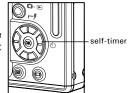

| Display    | Option         | Description                                      |
|------------|----------------|--------------------------------------------------|
|            | Single<br>shot | Record a single image                            |
| <u>ن</u> ک | 2-SEC          | Take a picture after a count down of 2 seconds.  |
| <b>্</b>   | 10-SEC         | Take a picture after a count down of 10 seconds. |

- 3. The icon  $\overset{\bullet}{\overset{\bullet}{\overset{\bullet}{\circ}}}_{2}$  or  $\overset{\bullet}{\overset{\bullet}{\circ}}_{0}$  will appear on the LCD screen.
- 4. Frame your subject using the LCD screen.
- 5. Press the shutter button to take a picture. The camera beeps (if the beep sound is turned on) and the Self-timer LED blinks.

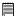

#### NOTE:

- •This feature is only available in Still Image mode.
- •Place the camera on a flat surface or use a tripod when using the self-timer function.

### Zoom Feature

Your camera is designed with 4X digital zoom. This feature lets you zoom in on the central area of a photo and photograph only the enlarged portion of the picture.

- 1. Set the camera to Capture mode .
- 2. Press the **W** button to zoom out. Press the **T** button to zoom in. The zoom factor is shown on the LCD screen.

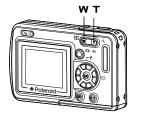

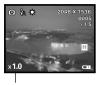

Digital Zoom Factor

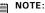

- You may notice a decrease in image quality when using the digital zoom.
- The zoom feature is not available during recording video clips, please set zoom factor before recording video clips.

## Setting the Image Size and Quality

Picture resolution refers to the number of pixels in a digital picture. Picture quality depends on the JPEG file compression that the camera applies when the picture is taken. Higher resolution and less compression produces better quality but occupies more memory space. Smaller size pictures and normal quality are easier to email while larger size and fine quality are better for printing.

### Image Size Setting

- 1. Set the camera to Still Image mode.
- 2. Press the M button.
- Press the or button to select (IMAGE SIZE).
- 4. Press the button.
- 5. Press the or button to select the desired setting.
- 6. Press the OK button.

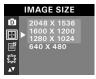

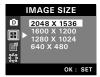

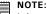

It is recommended to use the 2048 x 1536 resolution for printing.

#### **Quality Setting**

- 1. Set the camera to Still Image mode.
- 2. Press the M button.
- 4. Press the button.
- 5. Press the or button to select the desired setting.
- 6. Press the OK button.

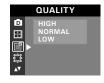

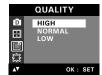

## Setting Exposure Compensation

You can adjust the exposure compensation value (EV) within the range of -2.0EV to +2.0EV in order to compensate for current lighting conditions. This setting can be used to obtain better result when shooting with backlighting, indirect indoor lighting, a dark background, etc.

- 1. Set the camera to Still Image mode.
- 2. Press the M button.
- 3. Press the or button to select button to select (EXPOSURE).
- 4. Press the \( \bigcap \) button.
- 5. Press the or button to select the desired setting.
- 6. Press the OK button.

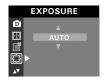

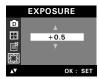

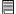

#### NOTE:

- A higher EV value is best used for light-colored subjects and backlit subjects. A lower EV value is best for dark-colored subjects and for shooting outdoors on a clear day.
  - When shooting under very dark or very bright conditions, you may not be able to obtain satisfactory results even after performing exposure compensation.
  - Exposure Compensation function is not available in auto flash mode.

## • Setting the White Balance for Pictures

Selecting the right type of white balance can help to make the color of a subject in a picture appear more natural under the type of lighting that is available.

- 1. Set the camera to Still Image mode.
- 2. Press the M button.
- 4. Press the putton.
- 5. Press the 🖎 or 🗊 button to select the desired setting.
- 6. Press the OK button.

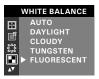

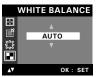

| When shooting under these conditions:        | Select this setting |
|----------------------------------------------|---------------------|
| Automatic adjustment                         |                     |
| Outdoor daylight                             | *                   |
| Cloudy                                       | ۵                   |
| Indoors, illuminated by tungsten lighting    | Q.                  |
| Indoors, illuminated by fluorescent lighting | ₩                   |

# 4 Recording Video Clips

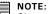

Change the drive mode from Still Image mode to Video mode before recording video clips, since Still Image mode is the default capture mode. Please refer to "Drive Mode" on page 16 for more details.

## • Recording Video Clips

Use the Video mode to record video clips. The recording time displayed on the LCD screen will decrease and the ● icon will blink while recording.

- 1. Set the camera to Video mode.
- 2. Frame your subject using the LCD screen.
- 3. Press the shutter button completely down to start recording.
- Press the shutter button again to stop recording. Recording stops when the current memory is full.

Recording Indicator

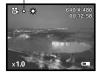

## • Setting Video Resolution

Video resolution refers to the number of pixels in a digital video clip. Video clip quality depends on the file resolution that the camera applies when the video clip is recorded. Higher resolution makes better quality which occupies more memory space.

- Set the camera to Video mode.
- 2. Press the M button.
- Press the or button to select button to select
- 4. Press the putton.
- Press the or button to select the desired setting.
- 6. Press the OK button.

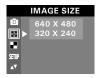

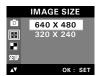

## • Setting the White Balance for Video Clips

Selecting the right type of white balance can help to make the color of a subject in the video clip appear more natural under the type of lighting that is available.

- 1. Set the camera to Video mode.
- 2. Press the M button.
- Press the or button to select WHITE BALANCE).
- 4. Press the putton.
- 5. Press the 🖎 or 🗊 button to select the desired setting.
- 6. Press the OK button.

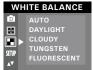

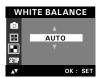

| When shooting under these conditions:        | Select this setting |
|----------------------------------------------|---------------------|
| Automatic adjustment                         |                     |
| Outdoor daylight                             | *                   |
| Cloudy                                       | ۵                   |
| Indoors, illuminated by tungsten lighting    | Q.                  |
| Indoors, illuminated by fluorescent lighting | <b>₩</b>            |

# 5 Reviewing and Managing Pictures and Video Clips

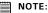

Change the camera mode from Capture mode to Playback mode before reviewing pictures and video clips. Please refer to "Camera Mode" on page 15 for more details

### Reviewing the Pictures

- 1. Set the camera to Playback mode.
- 2. Use the nor button to view the pictures taken.

The loon is shown on the LCD screen when a picture is selected.

## Reviewing Picture and Video Clip Files in Thumbnail

You can view up to 9 picture and video clip files at a time on the LCD screen by using the Thumbnail function.

- 1. Set the camera to Playback mode.
- 2. Press the **W** button. Thumbnail files will be shown on the LCD screen and the last reviewed picture will be highlighted.
- 3. Press the 🔘 , 🌣 , 🧯 and 🍎 button to select a thumbnail file and view it in full screen by pressing the **T** button.

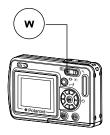

#### Auto Play

The Auto Play function enables you to view all the picture and video clip files stored in the camera one by one forward or backward on the LCD screen.

You can activate the Auto Play function and make Auto Play direction and interval according to the following steps.

- 1. Set the camera to Playback mode.
- 2. Press the M button.
- Press the or button to select (AUTO PLAY).
- 4. Press the putton.
- 5. Press the nor button to select "SETUP".
- 6. Press the \( \begin{array}{c} \text{button.} \end{array} \)

#### **Set Auto Play Direction**

- 7. Press the 🖎 or 🕦 button to select "DIRECTION".
- 8. Press the h button.
- Press the or button to select the desired setting.
- 10. Press the OK button.

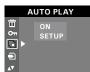

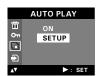

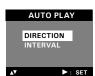

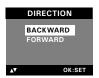

### **Setting Auto Play Interval**

- 7. Press the or or button to select "INTERVAL".
- 8. Press the  $\bigcirc$  button.
- 9. Press the 🗇 or 🗊 button to select the desired setting.
- 10. Press the OK button.

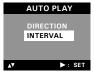

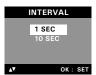

#### Start Auto Play

Perform steps 1, 2, 3 and 4 on page 37.

- 5. Press the or button to select "ON".
- 6. Press the OK button.

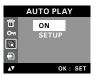

The camera will automatically run from the last file that you have reviewed. Every file will display according to your interval setting. You may press the or button to stop the auto play. The auto play will keep running as long as there is power.

# Playing the Video Clip

- 1. Set the camera to Playback mode.
- 2. Press the ② or ③ button to select the video clip you want to play.
- Press the OK button to start playing video clip. Press it again to pause.
- 4. Press the 🕦 button to stop.

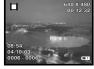

The icon is shown on LCD screen when a video clip is selected.

#### Protect or Unprotect Picture(s) or Video Clip(s)

- 1. Set the camera to Playback mode.
- 2. Press the M button.
- Press the or button to select π
   (PROTECT).
- 4. Press the 🖨 button.
- 5. Press the ② or ③ button to select the desired setting.
- 6. Press the OK button.

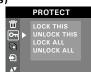

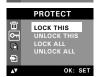

LOCK THIS Protect the selected picture or video clip

UNLOCK THIS Remove protection from the selected picture or video

clip

LOCK ALL Protect all pictures and video clips in the current

memory

UNLOCK ALL Remove protection from all of the pictures and video

clips

Once the images or video clips are protected, an  $\mathbf{O}_{\overline{m}}$  icon will appear on the LCD screen, indicating it is locked when you review it.

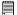

#### NOTE:

To protect one picture or video clip or to remove protection from one picture or video clip, use the ① or ① button to choose the selection you want to protect or unprotect before the above operation.

### • Deleting Picture(s) or Video Clip(s)

- 1. Set the camera to Playback mode.
- 2. Press the M button.
- Press the or button to select button to select (ERASE).
- 4. Press the h button.
- Press the or button to select the desired setting.
- 6. Press the button.

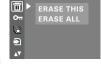

**ERASE** 

- Press the or button to select the desired setting.
- 8. Press the OK button.

You can cancel the deletion by choosing "NO".

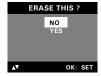

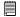

#### NOTE:

- To delete one picture or video clip, use the O or D button to select the one you want to delete before the above operation.
- Protected file can not be deleted. Remove protection before deleting.
- All deleted pictures and video clips can not be recovered.

# 6 Print Settings

#### About PictBridge

PictBridge is a new industry standard that allows you to print images directly from a PictBridge enable digital still camera to a PictBridge compatible printer without using a photo editing software or a computer.

#### **Printing Procedures**

1. Preparing the camera and the printer.

| Camera  | Be sure battery level is full before printing.                                                                                 |  |
|---------|----------------------------------------------------------------------------------------------------|--|
| Printer | Refer to the user guide that comes with your printer and make preparations (paper, ink cassette, cartridge, etc.) as required. |  |

Turn on the camera and the printer.

#### 2. Selecting PictBridge mode

Set the camera to Playback mode and select the PictBridge mode. Refer to page 42 for details.

# 3. Connecting the camera to the printer

Refer to "Camera/Printer Connection" on page 43 for details.

#### 4. Select print settings.

Use the camera's function and navigation buttons to select the print settings. Refer to page 44 for details.

#### 5. Printing

Select "PRINT" and press the OK button to start printing. Refer to page 52 for details.

#### Cancelling Printing

Press the OK button to cancel printing the print job. The printer will stop printing and eject the paper.

#### **Printing Errors**

If for some reason an error occurs during or before printing, select "CANCEL" or "CONTINUE" and then press the OK button.

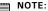

- Please refer to the printer's user guide for the solutions. Printing may resume once the problem is solved.
  - Printing operation may still fail with some errors even if you press the OK button after selecting "CONTINUE". In that case, select "CANCEL" and press the OK button.

#### Selecting PictBridge Mode

- 1. Set the camera to Playback mode.
- Press the M button.
- 3. Press the 🕮 or 🍑 button to select 🖺 (PRINT SETTING).
- 4. Press the \( \extrm{\text{button.}} \)
- 5. Press the or button to select "PICTBRIDGE".
- 6. Press the A button.

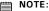

To print a single image, select the image before enabling PictBridge mode.

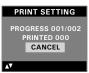

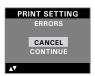

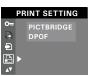

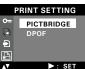

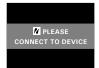

# Camera/Printer Connection

Connecting with the USB Cable.

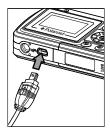

- Plug Series A of the USB cable into the marked socket on your printer. Location of USB socket will vary from printer to printer.
- 2. Plug Series Mini B of the USB cable into the port on your camera.

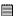

#### NOTE:

- " DEVICE IS CONNECTED" displays on the LCD screen, indicating a proper connection to the printer.
  - Do not connect the USB cable to the camera until PictBridge is enable and when prompted by the "PLEASE CONNECT TO DEVICE" screen. Or if you already have connected the cable to the camera, do not plug into printer until prompt to do so. Not following this sequence will result in connection failure.

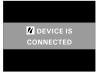

 When "PLEASE CONNECT TO DEVICE" is displayed for about ten seconds, it will skip to the PictBridge print setting screen even if there is no connection between camera and printer.

#### **Selecting Print Settings**

Press the or button to select the print mode.

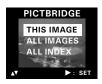

2. The following options are available.

| THIS IMAGE                                                                                              | Print the selected image in the camera's internal memory or a memory card according to specified settings. Use the ② or ③ button to designate the image you want to print before selecting the PictBridge mode. |
|----------------------------------------------------------------------------------------------------|----------------------------------------------------------------------------------------------------|
| ALL IMAGES Print all images in the camera's internal memo a memory card according to the specified sett |                                                                                                    |
| ALL INDEX                                                                                               | All images in the camera's internal memory or a memory card are given an index and printed according to the specified settings.                                                                                 |

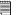

#### NOTE:

- To print a single image, select the image before enabling PictBridge.
- Print settings are configured for images only. Make sure there are no video clips or other file besides images in the memory before printing, otherwise, an error will occur if trying to print using the "ALL IMAGES" or "ALL INDEX" option.
- Not all printers will support all these print options. Please refer to the printer user guide for options available.

3. Press the putton to select the print settings.

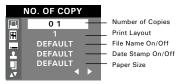

Select a setting item using the  $\bigcirc$  or  $\bigcirc$  button and select setting contents using the  $\bigcirc$  or  $\bigcirc$  button.

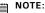

"PRINTER NOT SUPPORTED" may appear on the LCD screen after select a particular setting and begin to print. The camera's print settings are not supported by the printer. In this case, select "DEFAULT" for this particular setting, or visit

http://www.polaroid.com for possible solutions.

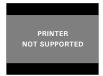

#### Specifying the Number of Copies

- Press the <sup>®</sup> or <sup>®</sup> button to select ☐ (NO. OF COPY).
- Press the (or f) button to specify the number of copies (from 1 to 99) you want to print for the selected image or all images.

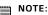

"01" is the default setting.

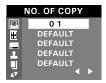

**Selecting Print Layout** 

1. Press the ② or ③ button to select 🖽 (N-UP LAYOUT).

2. Press the or button to specify the number of printed images on a page.

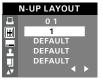

DEFAULT Print settings differ according to the printer model. 1/2/4/6/8 Print 1/2/4/6/8 on a page.

BORDERLESS Print right to the edge of the page.

#### Setting the File Name On/Off

1. Press the or button to select (FILE NAME).

 Press the () or () button to select "DEFAULT", "ON" or "OFF".

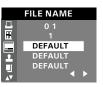

DEFAULT Print settings differ according to the printer model.

ON Add the file name to the printed image.

OFF Print without the file name.

# Setting the Date Stamp On/Off

 Press the UP or DOWN button to select (DATE STAMPING).

2. Press the or button to select "DEFAULT", "ON" or "OFF".

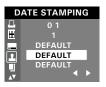

DEFAULT Print settings differ according to the printer model.

ON Add the date stamp to the printed image.

OFF Print without the date stamp.

46 Download from Www.Somanuals.com. All **เกียล์ชาย์ส รัชน์ระ**ห์ **วิสาขาร ฟิลชาล์ Gride www.polaroid.com** 

Selecting Paper Size

- 1. Press the ② or ③ button to select ☐"SIZE".
- 2. Press the or button to select the paper size.

The following paper sizes are available: 8" x 10", 4" x 6", A4 and default.

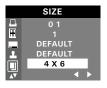

DEFAULT Print settings differ according to the printer model.

#### **Printing**

- 1. Press the button to select "PRINT".
- 2. Press the OK button.

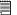

#### NOTE:

To return to the normal playback mode, press the ① or ① button to select "EXIT" and press the OK button.

# DPOF (Digital Print Order Format)

"DPOF" stands for "Digital Print Order Format", which is a format for recording on a memory card or other medium which captured images and how many copies should be printed. Then you can print on a DPOFcompatible printer or at a professional print service from the memory card in accordance with the file name and number of copies settings recorded on the card.

With this camera, you should always select images by viewing them on the LCD screen. Do not specify images by file name without viewing the file contents.

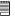

#### NOTE:

Print settings are configured for images only. Make sure there are no video clips or other file besides images in the memory before printing, otherwise, an error will occur if trying to print using the "ALL IMAGES" option.

- Insert an SD card into the camera.
- 2. Turn on the camera.
- 3. Set the camera to Playback mode.
- Press the M button.
- 5. Press the 🗅 or 🛈 button to select 💾 (PRINT SETTING).
- 6. Press the \( \bigcap \) button.
- 7. Press the or button to select "DPOF".
- 8. Press the 🗘 button.
- 9. Press the or button to select the desired setting.
- 10. Press the OK button.

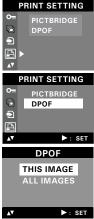

THIS IMAGE The selected picture in a memory card will be printed up to 99 copies.

All pictures in a memory card will be printed up to 99 ALL IMAGES copies for each picture.

NOTE:

To print a single image, select the image before enabling DPOF mode.

- 11. Press the or button to select the desired settina.
- 12. Press the OK button.

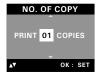

- 13. Remove the memory card from the camera and insert it into the printer's card slot (as illustrated). Location of the card slot may vary from printer to printer model.
  NOTF:
- Make sure you turn off the camera before inserting or removing a memory card.
- 14. Press the Print button on the printer to start printing.

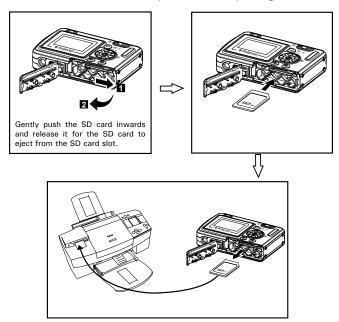

<sup>56</sup>Bownload from Www.Somanuals.com. All **เกิดโละเลียร์ ปี เมื่อโละโคร ในสาราช ประชา** www.polaroid.com

# 7 Using the SD (Secure Digital) Card

#### Using the SD Card

Your camera comes with built-in flash memory for storing pictures and video clips. You can expand the memory using a commercially available SD card (up to 1GB). The camera senses whether a memory card is inserted, and automatically saves pictures and video clips accordingly. Note that you cannot save pictures or video clips to the built-in flash memory while a memory card is installed in the camera.

See pages 72 to 74 for storage capacities.

#### **Memory Card Precautions**

- 1. Use only an SD memory card with this camera.
- Electrostatic charge, electrical noise, and other phenomena can cause data corruption or even loss. Always make sure that you always back up important data on other media (MO disc, computer hard drive, etc.).
- If a memory card starts to behave abnormally, you can restore normal operation by reformatting it. However, we recommend that you always take along more than one memory card whenever using the camera far away from the home or office.
- 4. We recommend that you format a memory card before using it for the first time after purchasing it, or whenever the card you are using seems to be the cause of abnormal pictures. Remember to format a memory card if it was used in another digital camera or other devices.

# IMPORTANT!

- Make sure you turn off the camera before inserting or removing a memory card.
- Be sure to orient the card correctly when inserting it. Never try to force a memory card into the slot when you feel resistance.
- SD memory cards have a write protection switch that you can use to protect files from accidental deletion. However, you must remove the write protection whenever you want to record new files onto it, format it, or delete its files.
- Files contained in the SD card recorded by other cameras may conflict with your camera, and valuable data in your existing SD card may be distorted or lost when the card is inserted in your camera. We strongly recommend the user to use a NEW or formatted SD card for your camera. The manufacturer is not liable for losing or corrupting any valuable data or files in your SD card due to your improper operation.
- As tests prove, your camera works best with popular brands of memory cards such as Polaroid, SanDisk, Panasonic, Lexar and TOSHIBA. Consider using these cards for best performance.

#### Inserting the SD Card

Turn off the camera. Insert the SD card and ensure the card is inserted correctly as illustrated.

The  $\square$  icon will appear on the LCD screen when a SD card is inserted into the camera.

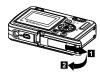

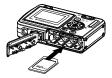

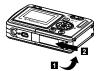

### Removing the SD Card

To remove the SD card, turn off your camera. Gently push the SD card inwards until you hear a click, then release it for the card to eject from the card slot.

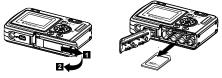

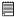

#### IMPORTANT!

- Never insert any other object into the camera's SD card slot. Doing so creates the risk of damage to the camera and card.
- Should water or any foreign objects ever get into the card slot, immediately turn off the camera, remove the batteries and contact your dealer or nearest service provider.
- Never remove a card from the camera while the camera is powered on.
   Doing so can cause the recording operation to fail, and even damage the memory card.

#### Formatting the SD Card

Formatting the SD card erases all files stored in it, including the protected ones. Removing the SD card during formatting may damage the card.

- 1. Insert an SD card into the camera card slot.
- 2. Turn on the camera.
- Procedures are the same as for formatting the internal memory. Refer to "Formatting the Internal Memory" on page 17 for details.

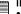

#### IMPORTANT!

- SD cards formatted in another camera, computer or other devices may not work properly. It is recommended to format SD cards with your camera.
- Note that the data deleted by a format operation cannot be recovered.
   Make sure you do not have any useful data currently stored on a memory card before you format it.

# To Copy Pictures and Video Clips from Internal Memory to a Memory Card

- 1. Insert an SD card into the camera card slot.
- Turn on the camera.
- 3. Set the camera to Playback mode.
- 4. Press the M button.
- Press the ② or ③ button to select ♣ (COPY TO CARD).
- 7. Press the or button to select the desired setting.
- 8. Press the OK button.

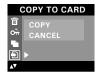

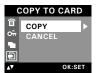

In the above operation, you can exit to the normal Playback mode by choosing "CANCEL" and confirm it. Please note that you cannot copy pictures or video clips from a memory card to the internal memory.

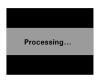

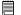

#### NOTE:

The original pictures and video clips will still be in the camera's internal memory before the copy operation has been performed. You must take the card out before you can erase them.

# 8 Installing the Software onto a Computer

#### Installing the Software

For Windows® Users

# IMPORTANT!

- Please backup all the necessary data before any driver and software installation.
  - The CD-ROM is tested and recommended to use under English Windows OS.
  - Please restart the computer after installing the software.

IMPORTANT! (For Windows® 98SE)
Windows® 98SE needs to install your camera driver for Mass Storage function. After the installation, please restart the Windows before connecting the camera to the PC.

# IMPORTANT!

To experience higher performance in graphics and sound when you're watching video clips on your PC, it is recommended to install the DirectX ver. 9.0 or above. It can be downloaded from http://www.microsoft.com/directx.

#### IMPORTANT! (For Windows® Me. 2000, XP)

Directly plug-in the camera to transfer and view the pictures. No need to install the driver.

IMPORTANT!-If the computer requests you to install Windows® system disk during the software install. during the software installation, place the Windows® CD into the computer CDROM drive or insert your camera driver CD to the CD-ROM drive. If your camera driver CD is inserted, please set the path to "CD-ROM drive \software\Driver\Svsfile". The computer will install the necessary files from the CD automatically. When the software completes installation, close the Windows® screen. Remove the Windows® CD and store safely.

- Before you begin, close all other software applications opened on your computer.
- Insert the CD supplied into the computer CD-ROM Drive.
- 3. The CD User Interface Screen will automatically launch.
- With the mouse, click on each software interface button in turn and follow the on-screen instructions.

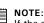

If the setup screen does not appear after loading the CD, then you can manually start it by double clicking the "My Computer" icon on your desktop, then double clicking the icon for the CD-ROM drive. When the CD-ROM window opens, double click the "INSTALL-E.EXE" icon.

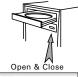

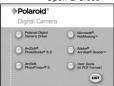

Mac

#### For Macintosh Users:

- Before you begin, close all other software applications opened on your computer.
- 2. Insert the CD supplied into the computer CD-ROM Drive.
- 3. Double click the CD-ROM icon "Polaroid".
- 4. Install the software included.

#### Software Included with Your Camera

#### Your Camera Driver Plug & Play removable disk

Easy to use, just plug the camera to a computer and use it as a removable disk. Use the PhotoBase software to edit and print the pictures.

### ArcSoft® PhotoStudio® Picture Editing Software

ArcSoft® PhotoStudio® is an easy-to-use and powerful image-editing software loaded with everything you need to fix, print, and get creative with your digital pictures. This program gives you quick access and all-at-once enhancement to the pictures on your computer, for example, removing red-eye and cloning objects to a different picture. Add special effects or place them in cards, calendars, frames and fantasy templates. ArcSoft® PhotoStudio® also includes a wide variety of printing options.

#### ArcSoft PhotoPrinter® Picture Editing Software

A quick, easy way to get great-looking photo prints at home. In just a couple of clicks you can turn your favorite digital snapshots into gorgeous color photos ready for framing, scrapbooking, or sending to family and friends.

### Microsoft® NetMeeting™ Web Cam software

NetMeeting™ provides the most complete conferencing solution for the Internet and corporate intranet.

Powerful features let you communicate with both audio and video, collaborate on virtually any Windows-based application, exchange graphics on an electronic whiteboard, transfer files, use the text-based chat program, and much more. Using your PC and the Internet, you can now hold face-to-face conversations with friends and family around the world.

#### Adobe® Acrobat® Reader™ .PDF File Reading Software

Adobe® Acrobat® Reader™ lets you view and print Adobe Portable Document format (PDF) files on all major computer platforms, as well as fill in and submit Adobe PDF forms online.

# • Computer System Requirements

For acceptable picture transferring and editing performance, we recommend the following minimum requirements;

#### For Windows® Users

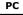

- Compatible with Microsoft® Windows® 98SE, Me, 2000 or XP
- Pentium® III 450MHz or equivalent processor
- 128MB RAM (256MB recommended)
- USB Port
- DirectX 9.0 or higher
- 500MB free disk space
- Color monitor with high color (16-bit) graphic capability or higher
- CD-ROM drive
- · Standard mouse and keyboard
- Stereo speakers

#### For Macintosh Users

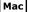

- PowerPC® G3 or higher Processor
- Mac OS Version 9.2~X
- USB Port
- 128MB RAM (256MB recommended)
- 500MB Free disk space
- Color monitor with high color (16-bit) graphic capability or higher
- CD-ROM drive
- · Standard mouse and keyboard
- Stereo speakers

# 9 Transferring Pictures and Video Clips to Your Computer

#### Before You Transfer Files

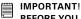

BEFORE YOU CONNECT YOUR DIGITAL CAMERA TO THE COMPUTER, MAKE SURE THAT YOU HAVE INSTALLED THE SOFTWARE FROM THE ENCLOSED CD. PLEASE REFER TO "8 Installing the Software Onto a Computer".

# Changing the Driver Type Between Mass Storage Mode and PC Camera Mode

You can choose either Mass Storage or PC Camera as a driver type in this camera. Mass storage is the drive type by default. Set the camera to the PC Camera mode when you want to use the PC Camera function.

Mass Storage mode allows the camera to become an external hard disk drive, and you may view and download pictures and video clips stored in your camera's internal memory or a SD memory card onto your computer. PC Camera mode allows you to take video clips on your computer.

- 1. Set the camera to Still Image mode.
- 2. Access the Setup menu.
- Press the or button to select "TWAIN DRIVER".
- 4. Press the button.
- 5. Press the or button to select the desired setting.
- 6. Press the OK button.

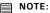

The driver type always resets to Mass Storage when the camera is turned off.

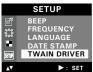

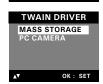

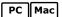

# • Connecting to Your Computer Connecting with the USB Cable.

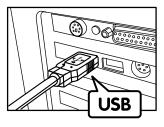

USB Series "A" Plug connects to your PC

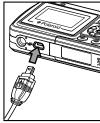

USB Series "Mini B" Plug connects to your Camera

- 1. Turn off the camera.
- Plug Series A of the USB cable into the marked socket on your computer.
- 3. Plug Series Mini B of the USB cable into the port on your camera.
- 4. Turn on the camera and an interface "New Hardware Found" will show on the computer desktop.
- A removable disk drive will be installed onto your computer automatically.

# Transferring Pictures and Video Clips

#### For Windows® Users:

PC

#### NOTE:

You can transfer pictures and video clips in any mode.

- 1. Turn on the camera
- 2. Connect the camera to a computer via the USB cable.
- 3. Double click on "My Computer" on your PC desktop and you will see a "Removable Disk" drive.
- Double click "Removable Disk" -> double click "DCIM"-> double click any directory folder under "DCIM".
- 5. All the pictures and video clips are in the directory folder. Highlight the pictures and video clips and drag them to a folder of your choice. You can also create sub-folders to group them or use the PhotoBase software to edit and manage the pictures or video clips.

#### For Macintosh Users

Mac

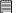

#### NOTE:

For Mac user, directly plug-in the camera and no need to install the driver.

- 1. Turn on the camera
- 2. Set the camera to Playback mode.
- Connect the camera to a computer via the USB cable, the system will automatically recognize the MASS STORAGE drive. (The system will automatically create a Mass Storage named "Unlabeled")

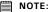

This Drive name will vary from different version of Mac OS system.

- 4. Double click the folder "Unlabeled" to enter sub-folder "DCIM".
- 5. Double click the folder "DCIM" and then any sub folder inside.
- You can copy the pictures and video clips from this directory folder and paste to the hard disk.

# 10 Using the Camera as a Web Cam

|   | IMPORTANT | ! |
|---|-----------|---|
| = | D - (     | × |

Before using the Web Camera function, make sure that your camera has been switched to PC Camera mode. (Please refer to "Changing the Driver Type Between Mass Storage Mode and PC Camera Mode" on page 61 for more details.

# • Setting up NetMeeting™

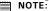

Set the camera to Video Mode before starting NetMeeting™.

- Plug the labelled end of the USB cable into the socket marked on your computer. Plug the other end of the USB cable into the USB port on the camera.
- When it is the first time to use the camera as a "Web Cam". The Windows may prompt the user to insert the Windows system disk. Please insert your camera driver CD or the Windows CD into the CD-ROM drive to install the requested files.
- Connect your microphone (not included) and speakers (not included) to vour audio card's Mic in and line out jack respectively.

# Start NetMeeting™

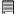

#### NOTE:

For Windows® XP / 2000 users who use NetMeeting for the first time , go to Start -> Run -> type in "conf" -> click "OK" and then follow the on-screen set up instruction to set up NetMeeting.

- 1. Double click the "NetMeeting" icon on the desktop or select the "NetMeeting" icon from the Windows Start Menu.
- 2. If you need further help on how to use Microsoft® NetMeeting™, select the "Help" under the menu bar and choose the topic you need. You can also refer to Polaroid "EASY TO USE GUIDE TO MICROSOFT® NETMEETING™" or visit the website:

http://www.microsoft.com/windows/netmeeting.

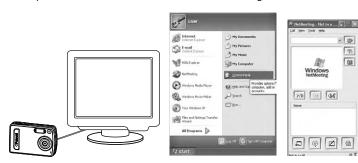

# 11 Troubleshooting Problems

The troubleshooting guide is designed to help you. If problems continue, please contact customer support. Details are provided under "Getting Help".

| Symptom                                                        | Problem                                                                                     | Solution                                                                                                    |
|----------------------------------------------------------------|---------------------------------------------------------------------------------------------|----------------------------------------------------------------------------------------------------|
| I receive an error message when I am installing the            | Polaroid Digital camera driver" does not load.                                              | Shut down all other applications and attempt to reinstall the driver.                                                                                                    |
| Polaroid Digital camera driver.                                |                                                                                             | Check to see if the USB controller in your BIOS is activated. Please refer to Polaroid website for how to active USB controller in BIOS.                                                                                                    |
| I cannot upload images to                                      | Connection failure.                                                                         | Check all cable connections are secured.                                                                                                    |
| my computer.                                                   | Incorrect driver type.                                                                      | Set the camera's driver type to the Mass<br>Storage mode.                                                                                                    |
| I cannot run the Polaroid<br>Digital camera driver".           | Conflict with another camera driver or capture device.                                      | If you have another camera installed on your computer, remove it and it's driver completely from your system to avoid conflicting with your camera.                                                                                                    |
| My CD Installation wizard does not work.                       | The auto installation file is switched off or the CD-ROM is disconnected.                   | Go to the computer desktop. Right click on<br>"My Computer". Click "Properties". Select<br>"Device Manager". Double click on "CD-<br>ROM", double click on "CD-R (normally the<br>manufacturer's name. Click on "Settings".<br>Ensure both "Auto insert notification" and<br>the "disconnect" are ticked off. If you<br>change the settings the computer will ask<br>you to restart your PC. Click "Yes". |
| I get a blurred image when uploading my images to my computer. | There may be a momentary delay between pressing the shutter button and the actual exposure. | Hold your camera steady until you hear a beep which indicates the exposure is completed.                                                                                                    |

| Symptom                                                                                          | Problem                                                                                                    | Solution                                                                                                    |
|--------------------------------------------------------------------------------------------------|----------------------------------------------------------------------------------------------------|----------------------------------------------------------------------------------------------------|
| My camera hangs and all buttons do not work.                                                     | Your camera may be affected by the electrostatic discharge.                                                                                                    | Depress the Reset button gently<br>(holding for about 5 seconds) using a<br>paper clip or ball point pen.                                                                                                    |
| I cannot activate my digital camera by pressing the Power button.                                | Battery is exhausted.                                                                                                    | Replace with the new batteries.                                                                                                    |
| Camera suddenly powers off.                                                                      | Auto power off function is activated.  Or Battery is exhausted.                                                                                                    | Turn the camera on. Or Replace with the new batteries.                                                                                                    |
| Image is not recorded when the shutter button is pressed.                                        | Camera is turned off Or Flash unit is charging. Or Memory is full.                                                                                                    | Turn the camera on. Or Wait until flash unit charging finishes. Or Delete images you no longer need, or use another memory card.                                                                             |
| Camera powers off during self-timer countdown.                                                   | Battery is exhausted.                                                                                                    | Replace with the new batteries.                                                                                                    |
| Recorded pictures are not saved in memory.                                                       | Camera powers off before the save operation is complete. Or Removing the memory card before the save operation is complete.                                                             | If the low battery indicator is on the<br>LCD screen, replace batteries with a full<br>set of new ones as soon as possible.<br>Or<br>Do not remove the memory card before the<br>save operation is complete. |
| Color of the playback pictures is different from the picture on the LCD screen during recording. | Sunlight or light from another source is shining directly into the lens during recording.                                                                                               | Position the camera so that sunlight does not shine directly onto the lens.                                                                                                    |
| Pictures are not displayed.                                                                      | A memory card with non-DCF pictures recorded with another camera is loaded in the camera.                                                                                               | This camera cannot display non-DCF pictures recorded onto a memory card used by another digital camera.                                                                                                    |
| My memory card is not recognized by the camera when it is inserted into the card slot.           | Some brands of memory cards may<br>not have their physical dimensions<br>meeting the international standard.<br>As a consequence, these cards will<br>not be recognized by your camera. | Try another brand of memory card with your camera. If problem still exist, please visit http://www.polaroid.com for customer service.                                                                        |

| Symptom                                                                                                    | Problem                                                                                                    | Solution                                                                                                    |
|----------------------------------------------------------------------------------------------------|----------------------------------------------------------------------------------------------------|----------------------------------------------------------------------------------------------------|
| I cannot erase pictures.                                                                                           | All the pictures in memory are protected.                                                                                                    | Unprotected the pictures you want to delete.                                                                                                    |
| AVI file cannot be played.                                                                                         | DirectX version is lower than 9.0. Or Windows Media player not installed in the computer                                                          | Install directx 9.0 or above. Visit http://www.microsoft.com/ directx for more detail.  Or Please go to http://www.microsoft.com/windows/ windowsmedia/players.aspx to download the Windows Media Player to play the video clips.                                         |
| The camera is detected by the Windows and works properly. But a drive letter of the Removable disk is not created. | The removable disk crashes with the network drives.                                                                                               | Disconnect the crashed network drive and reserve this drive letter for the camera.                                                                                                    |
| There is no response from the camera while pressing any buttons.                                                   | The LCD screen is frozen or the camera is hang up.                                                                                                | Remove and re-install the battery or<br>batteries to reset the camera. Your<br>valuable data stored in the camera<br>will not be lost.                                                                                                    |
| An error message appears on the LCD screen before or during printing.                                              | Printer may not support some advanced print features. Or Some fault occurs with the printer. Or Print settings can be configured for images only. | Select "DEFAULT" for a particular print setting or visit http://www.polaroid.com for the solutions. Or Please refer to the printer's user guide for the solutions. Or Make sure that there are no video clips or other file format in the current memory before printing. |
| Pictures are overexposed or under exposed.                                                                         | An incorrect flash mode is applied for shooting.                                                                                                  | Select a correct flash mode for shooting according to the surrounding lighting conditions.                                                                                                    |
| When connecting the camera to the PC in Capture mode, Windows prompt to insert system disk.                        | Your camera driver installation has not completed.                                                                                                | Insert the Windows CD or Your camera driver CD. If your camera driver CD is inserted, please set the path to CD-Rom drivelsoftware\Driver\Sysfile . And continue the installation.                                                                                        |

Please also refer to the help files & User Guides that accompany the enclosed applications. For further information and support, please visit our website: http://www.polaroid.com

# 12 Getting Help

• Polaroid Online Services

Website: http://www.polaroid.com

ArcSoft Software Help

For United States
ArcSoft HO Support Center

(Fremont, CA 94538) Tel.: 1-510-979-5599 Fax: 1-510-440-7978

E-mail: support@arcsoftsupport.com
Web: http://www.arcsoft.com/en/support/

For Europe

ArcSoft Europe Support Center (Ireland)

Tel.: +353-(0) 61-702087 Fax: +353-(0) 61-702001

E-mail: eurosupport@arcsoft.com

For Japan

ArcSoft Japan Support Center (Tokyo)
Tel: +81-3-5795-1392

Fax: +81-3-5795-1397 E-mail: support@arcsoft.jp Web: http://www.arcsoft.jp

For Latin America

E-mail:latinsupport@arcsoftsupport.com

For China

ArcSoft China Support Center

(Hangzhou)

Tel.: +86-571-88210575 E-mail: support@arcsoft.com.cn

Web: http://www.arcsoft.com.cn/new/support

For Taiwan

ArcSoft Taiwan Support Center (Taiwan)

Tel.: +886-(0) 2-2506-9355 Fax: +886-(0) 2-2506-8922 E-mail: support@arcsoft.com.tw

Visit http://www.arcsoft.com for technical support and frequently asked questions (FAQ's).

"Polaroid" and "Polaroid and Pixel" are trademarks of Polaroid Corporation, Waltham, MA, USA.

# 13 Appendix

# • Technical Specifications

| Sensor              | • Sensor:<br>- 1/2.0 inch<br>- 3.2 Mega Pixels CMOS                                                                                                    |
|---------------------|----------------------------------------------------------------------------------------------------|
| Lens                | <ul> <li>Type: 5 elements plus IR filter</li> <li>Aperture: F 3.5</li> <li>Focal Length: 8.66 mm</li> <li>Focal Distance <ul> <li>Normal Focus: 3.2 ft to ∞ (1 m to ∞)</li> </ul> </li> <li>(The focusing range is the distance from the lens surface to the subject.)</li> <li>Focus Zones: center</li> </ul> |
| LCD Screen          | TFT color panel                                                                                                    |
| Built-in Flash      | <ul> <li>Modes</li> <li>Auto Flash, Flash Off</li> <li>Range: 3.2 to 4.9 ft (1 to 1.5 m)</li> </ul>                                                                                                    |
| Exposure<br>Control | -/+2.0 EV in 0.5 increments                                                                                                    |
| Shutter Speed       | Electronic shutter 1/8 sec ~ 1/2000 sec                                                                                                    |
| White Balance       | Auto, Daylight, Cloudy, Tungsten, Fluorescent                                                                                                    |

| Storage             | <ul> <li>Internal Memory: 16MB (11MB for data storage)</li> <li>Nand Flash</li> <li>External Memory</li> <li>supports SD card up to 1GB (not included)</li> </ul> |  |
|---------------------|----------------------------------------------------------------------------------------------------|--|
| File Format         | Still Image     EXIF 2.2 compatible format (JPEG compression)     Video Clip: AVI format                                                                          |  |
| Power Supply        | 4 AAA batteries                                                                                                    |  |
| Self-timer          | 2/10 seconds with beep sound                                                                                                    |  |
| Connectivity        | With computer via USB cable                                                                                                    |  |
| Dimension           | Size: (W) 94 mm x (D) 60 mm x (H) 21 mm     Weight: Approximately 120g (including the integrated battery and excluding card)                                      |  |
| Operating<br>System | For Windows® Users: Microsoft® Windows® 98SE, Me, 2000 or XP     For Macintosh Users: Mac OS 9.2~X                                                                |  |

## Storage Capacities

The charts below indicate the approximate numbers of pictures and length of video clips the camera can hold at each setting based on the internal memory and different capacities of SD card.

#### Recordable Images

Units: Images

| Resolution  | Quality | 16MB<br>Internal<br>Memory<br>(11MB<br>for data<br>storage) | 32MB SD | 64MB SD |
|-------------|---------|-------------------------------------------------------------|---------|---------|
|             | High    | 7                                                           | 20      | 40      |
| 2048 x 1536 | Normal  | 12                                                          | 30      | 60      |
|             | Low     | 21                                                          | 47      | 94      |
| 1600 x 1200 | High    | 15                                                          | 40      | 80      |
| 1000 x 1200 | Normal  | 25                                                          | 60      | 120     |
|             | Low     | 36                                                          | 90      | 180     |
| 1280 x 1024 | High    | 22                                                          | 60      | 120     |
| 1280 x 1024 | Normal  | 36                                                          | 95      | 190     |
|             | Low     | 50                                                          | 136     | 272     |
| 640 x 480   | High    | 70                                                          | 190     | 380     |
| 040 x 480   | Normal  | 110                                                         | 280     | 560     |
|             | Low     | 149                                                         | 400     | 800     |

| Resolution  | Quality | 128MB SD | 256MB SD | 512MB SD | 1GB SD |
|-------------|---------|----------|----------|----------|--------|
|             | High    | 80       | 160      | 320      | 625    |
| 2048 x 1536 | Normal  | 120      | 240      | 480      | 977    |
|             | Low     | 188      | 376      | 752      | 1504   |
| 1600 x 1200 | High    | 160      | 320      | 640      | 1273   |
| 1000 x 1200 | Normal  | 240      | 480      | 960      | 1970   |
|             | Low     | 360      | 720      | 1440     | 2872   |
| 1280 x 1024 | High    | 240      | 480      | 960      | 1850   |
| 1280 X 1024 | Normal  | 380      | 760      | 1520     | 2900   |
|             | Low     | 544      | 1088     | 2176     | 4100   |
| 640 x 480   | High    | 760      | 1520     | 3040     | 5800   |
|             | Normal  | 1120     | 2240     | 4480     | 8980   |
|             | Low     | 1600     | 3200     | 6400     | 11000  |

#### Recordable Video Length

|                         | Resolution | Video clips can be taken |
|-------------------------|------------|--------------------------|
| 16MB Internal Memory    | 640 x 480  | 30 secs                  |
| (11MB for data storage) | 320 x 240  | 52 secs                  |
| 32MB SD                 | 640 x 480  | 1 min 20 secs            |
|                         | 320 x 240  | 2 mins 15 secs           |
| 64MB SD                 | 640 x 480  | 2 mins 40 secs           |
|                         | 320 x 240  | 4 mins 50 secs           |
| 128MB SD                | 640 x 480  | 6 mins 10 secs           |
|                         | 320 x 240  | 10 mins 50 secs          |
| 256MB SD                | 640 x 480  | 11 mins 30 secs          |
|                         | 320 x 240  | 19 mins                  |
| 512MB SD                | 640 x 480  | 23 mins                  |
|                         | 320 x 240  | 40 mins                  |
| 1GB SD                  | 640 x 480  | 46 mins 10 secs          |
|                         | 320 x 240  | 95 mins                  |

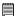

NOTE:
Scene complexity affects a picture's file size. For example, a picture of trees in autumn has a larger file size than a picture of blue sky at the same resolution and quality setting. Therefore, the number of pictures you can store on a memory card may vary.

### Uninstalling Polaroid Digital driver (PC Only)

#### For Windows® 98SE Users:

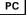

# NOTE:

The following driver uninstall procedure is for Windows 98SE users only because only Windows 98SE needs to install your camera driver.

- Open Add/Remove Program Properties in Control Panel and select "Polaroid Digital Cam" program, then click Add/Remove.
- The following dialog box appears, click "OK" to confirm removing the camera driver.
- The uninstallation program runs automatically, please restart your computer when it is finished.

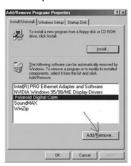

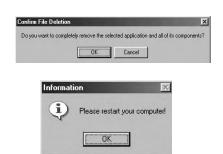

# • Camera Default Settings

| Camera Mode      | Description                | Default          |
|------------------|----------------------------|------------------|
| Still Image Mode | Image Resolution           | 2048 X 1536      |
|                  | Quality                    | High             |
|                  | Exposure Compensation      | Auto             |
|                  | White Balance for Pictures | Auto             |
|                  | Flash Mode                 | Auto Flash       |
|                  | Video Resolution           | 640 x 480        |
| Video Mode       | White Balance              | Auto             |
|                  | Date Format                | DD/MM/YY         |
| Setup Mode       | Auto Power Off             | 1 MIN            |
|                  | Веер                       | On               |
|                  | Frequency                  | 60 Hz for USA/   |
|                  |                            | 50 Hz for Europe |
|                  | Language                   | English          |
|                  | Date Stamp                 | Off              |
|                  | Twain Driver               | Mass Storage     |

# NOTE:

The default language for the LCD screen may vary with different countries and regions.

# Tips, Your Safety & Maintenance

Your camera should only be operated within the following environmental conditions:

- 32 104° Fahrenheit: 0 40° Celsius
- 20% 85% relative humidity, non condensing

Battery life or image quality may be affected outside these conditions.

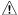

# A Camera Cautions

- NEVER immerse any part of the camera or its accessories into any fluid or liquid.
- ALWAYS disconnect the camera from your PC or TV before cleaning it.
- ALWAYS remove dust or stains with a soft cloth dampened with water or neutral detergent.
- NEVER place hot items on the surface of the camera.
- NEVER attempt to open or disassemble camera as this will affect any warranty claim.

# Regulatory Information

#### **FCC Notice**

This device complies with Part 15 of FCC Rules. Operation is subject to the following two conditions: (1) This device may not cause harmful interference, and (2) This device must accept any interference received, including interference that may cause undesired operation.

Warning: Changes or modifications to this unit not expressly approved by the party responsible for compliance could void the user's authority to operate the equipment.

NOTE: This equipment has been tested and found to comply with the limits for Class B digital device, pursuant to Part 15 of the FCC Rules. These limits are designed to provide reasonable protection against harmful interference in a residential installation. This equipment generates, uses and can radiate radio frequency energy and, if not installed and used in accordance with the instructions, may cause harmful interference to radio communications.

However, there is no guarantee that interference will not occur in a particular installation. If this equipment does cause harmful interference to radio or television reception, which can be determined by turning the equipment off and on, the user is encouraged to try to correct the interference by one or more of the following measures:

- Reorient or relocate the receiving antenna.
- Increase the separation between the equipment and receiver.
- Connect the equipment into an outlet on a circuit different from that to which the receiver is needed.
- Consult the dealer or an experienced radio/TV technician for help.

Shielded cable must be used with this unit to ensure compliance with the Class B FCC limits.

Under the environment with electrostatic discharge, the product may malfunction and require user to reset the product.

Free Manuals Download Website

http://myh66.com

http://usermanuals.us

http://www.somanuals.com

http://www.4manuals.cc

http://www.manual-lib.com

http://www.404manual.com

http://www.luxmanual.com

http://aubethermostatmanual.com

Golf course search by state

http://golfingnear.com

Email search by domain

http://emailbydomain.com

Auto manuals search

http://auto.somanuals.com

TV manuals search

http://tv.somanuals.com